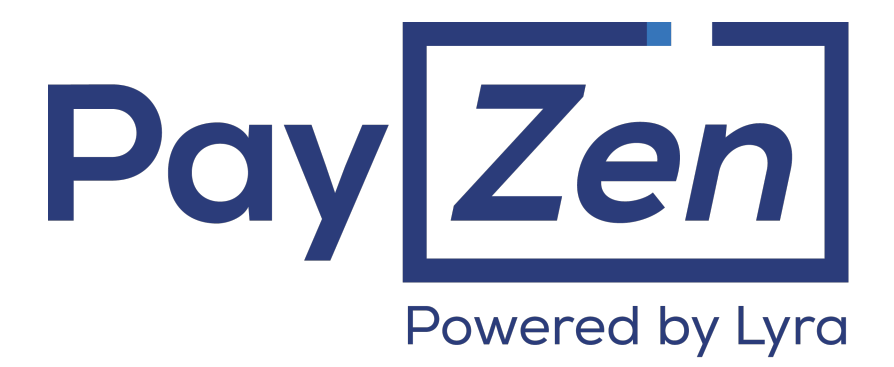

**Payment module integration for OpenCart 3**

## **Contents**

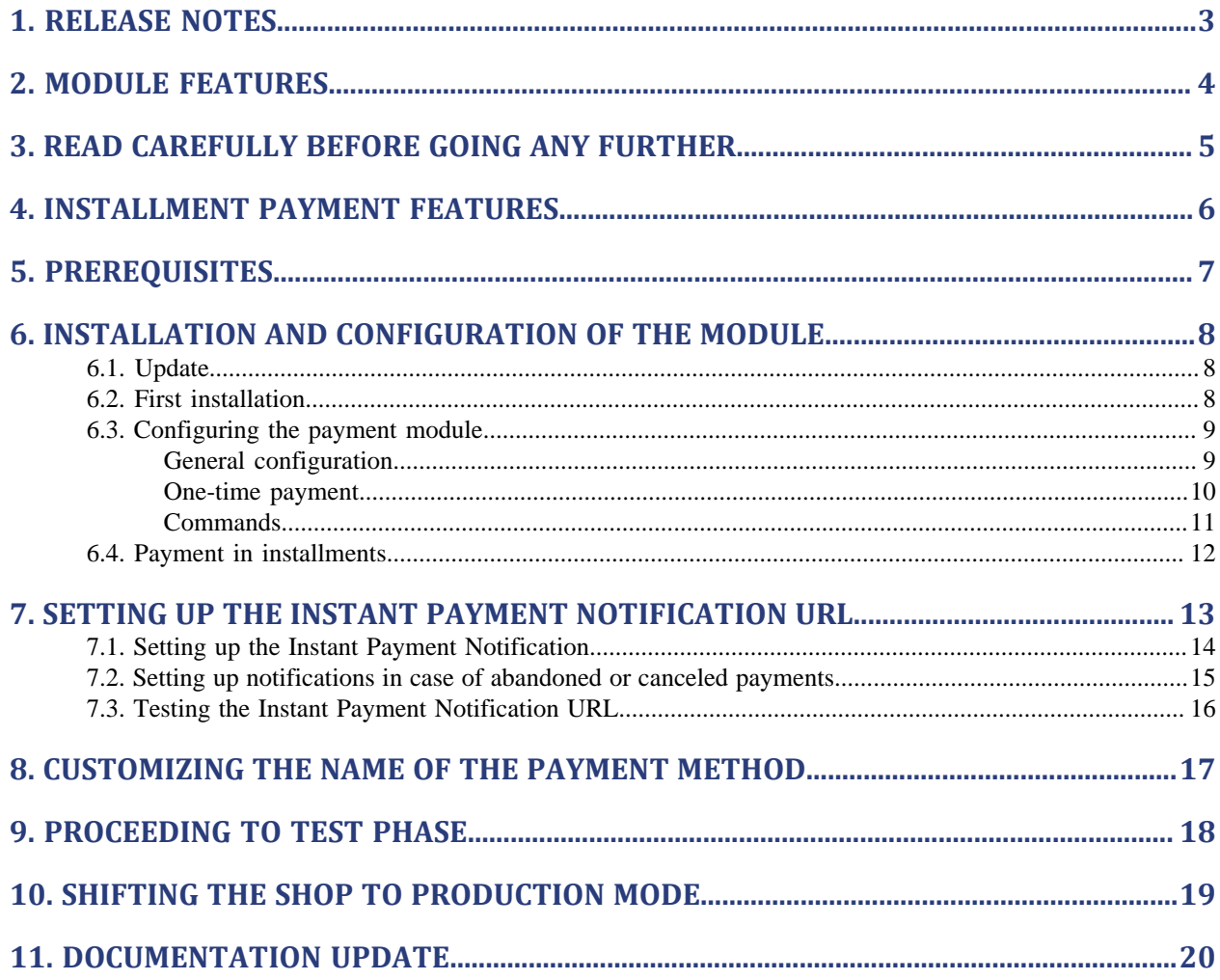

# <span id="page-2-0"></span>**1. RELEASE NOTES**

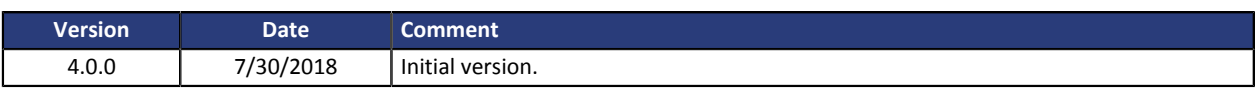

This document and its contents are confidential. It is not legally binding. No part of this document may be reproduced and/ or forwarded in whole or in part to a third party without the prior written consent of Lyra Network. All rights reserved.

## <span id="page-3-0"></span>**2. MODULE FEATURES**

- Immediate payment
- payment in installments,
- multi-language compatibility,
- multi-currency compatibility,
- selective 3D-Secure depending on the order amount,
- automatic redirection to the shop at the end of payment,
- definition of a minimum/maximum amount for each payment method,
- configuration of the order status in case of success, failure and cancellation,
- notify the buyer in case of declined payment or cancellation,
- systematic registration of orders at the end of payment via a silent URL (Instant Payment Notification URL).

## <span id="page-4-0"></span>**3. READ CAREFULLY BEFORE GOING ANY FURTHER**

The most frequent error concerns the Instant Payment Notification URL. The Instant Payment Notification URL is the only way the PayZen gateway can notify you at the end of your payment. The chapter **[Setting up](#page-12-0) [the end of payment notification](#page-12-0)** must be read thoroughly and the provided instructions must be respected. It is essential to understand the difference between the Instant Payment Notification URL and the return URL which is called only if the buyer clicks on "Return to shop".

Common mistakes:

- **If your OpenCart shop is in maintenance mode**
- **If your Instant Payment Notification URL is protected by an .htaccess file**
- **If you have blocked the IP addresses of the payment gateway**
- **If you have not coded the Instant Payment Notification URL within the Back Office PayZen**

How to check that the Instant Payment Notification URL has been called:

In the PayZen Back Office, display the payment details (double click) and select the «**Event log**» tab.

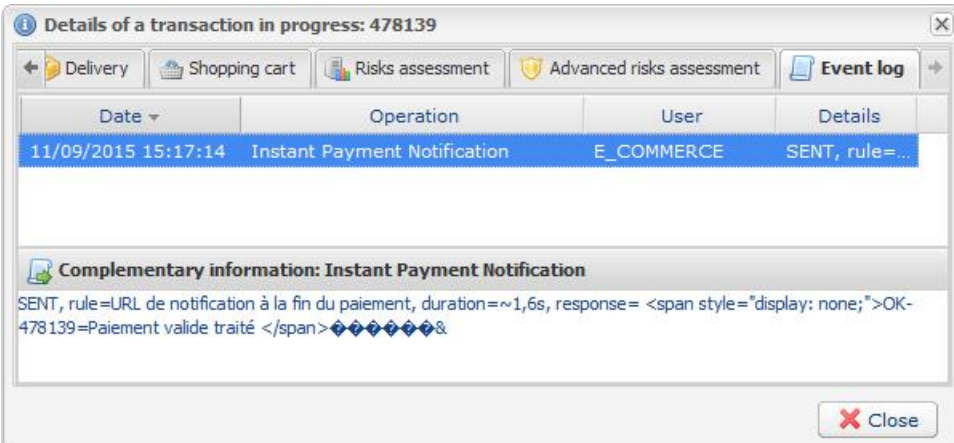

## <span id="page-5-0"></span>**4. INSTALLMENT PAYMENT FEATURES**

This module also allows you to offer the possibility to pay in installments. In module settings, you can choose the number of installments and the delay in days between each installment.

This module will allow you to view an order in your OpenCart Back Office with the total amount that has been paid using the "payment in 3 installments with no fees" module, for instance.

During the first installment payment, an authorization request for the amount of the first installment is sent (if the capture date is before the current date + 6). Therefore, you cannot be sure that the upcoming installments will be honored. Remember to check that the upcoming installments are authorized.

Starting from the second installment, the IPN is no longer called, as OpenCart does not support such notifications for finalized orders. It is needless to resend the IPN from the Back Office.

#### **Additional feature implemented into this module**

For installment payments, the PayZen payment gateway allows to also choose the amount of the first installment.

#### **Example:**

*For an amount of 100 EUR paid in 3 installments, you can set the percentage of the first installment at 50% of the total amount. This means that the amount of the first installment will be 50EUR and the amount of the two other installments will be 25 EUR.*

#### **Payment method view**

In module settings, you can define the minimum amount starting from which you wish to offer installment payment.

You can also set up the maximum amount until which you wish to offer installment payment.

To sum up, you must define a range for enabling payment in installments.

<span id="page-6-0"></span>Before integrating the payment module, please make sure that you are in possession of the following elements:

- **Payment module file**: PayZen\_OpenCart\_3.x\_v4.0.0.ocmod.zip
- **Your shop ID**
- **Test or production certificate**

The shop ID and the certificates are available in the PayZen Back Office (Menu: **Settings** > **Shop** > **Certificates**)

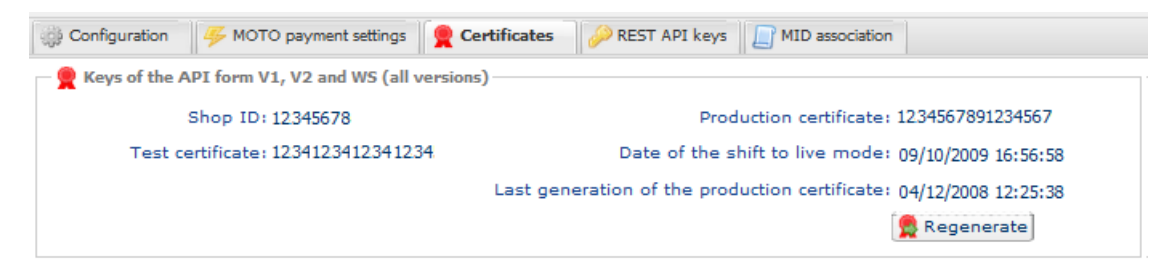

Your PayZen Back Office is available at this address:

*<https://secure.payzen.eu/vads-merchant/>*

### <span id="page-7-1"></span><span id="page-7-0"></span>**6.1. Update**

To update the payment module, you must first uninstall and delete its previous version.

**WARNING**: Do not forget to save the parameters of your module before you uninstall it and make sure you save the production certificate that is no longer visible in the PayZen Back Office.

In the last version of the payment module, a new parameter has been added: **Signature algorithm**. By default, this field is set to **SHA-256** and its value must be the same as the selected algorithm in the PayZen Back Office (**Settings** > **Shop**). If they are different, you will have to change the configuration in the PayZen Back Office.

- **1.** Go to the **Extensions** > **Extensions** section, then choose the **Payments** extension type.
- **2.** Look for the installed version of the payment module and click on the **Uninstall** button (-).
- **3.** Go to the **Extensions** > **Installer** section and delete the old version of the payment module.
- **4.** Refer to the next chapter (First Installation) and install the payment module.

### <span id="page-7-2"></span>**6.2. First installation**

- **1.** In the OpenCart Back Office, go to the **Extensions** > **Installer** menu and click on **Upload**.
- **2.** Find and select the payment module and click on **Open**.
- **3.** In case you encounter any problem during the installation from your Opencart admin, go to next step. Otherwise, go to step 6.
- **4.** Copy the **admin**, **catalog** and **system** subfolders of the **upload** directory from the PayZen\_OpenCart\_3.x\_v4.0.0.ocmod.zip file.
- **5.** Paste it to the root of your installation.
- **6.** From the **Extensions** > **Extensions** menu, select **Payments** in the extension type field, find the PayZen module and click on the Install (+) button.

<span id="page-8-0"></span>To configure the module, go to the **Extensions** > **Extensions** menu. Select **Payments** in the extension type field, look for the PayZen module and click on the **Modify** button.

The payment module configuration is divided into several parts:

- **General configuration**: Concerns the general configuration of the module.
- **One-time payment**: Allows to enable and configure single payments.
- **Orders** : Allows to configure order states and notifications.

#### <span id="page-8-1"></span>**General configuration**

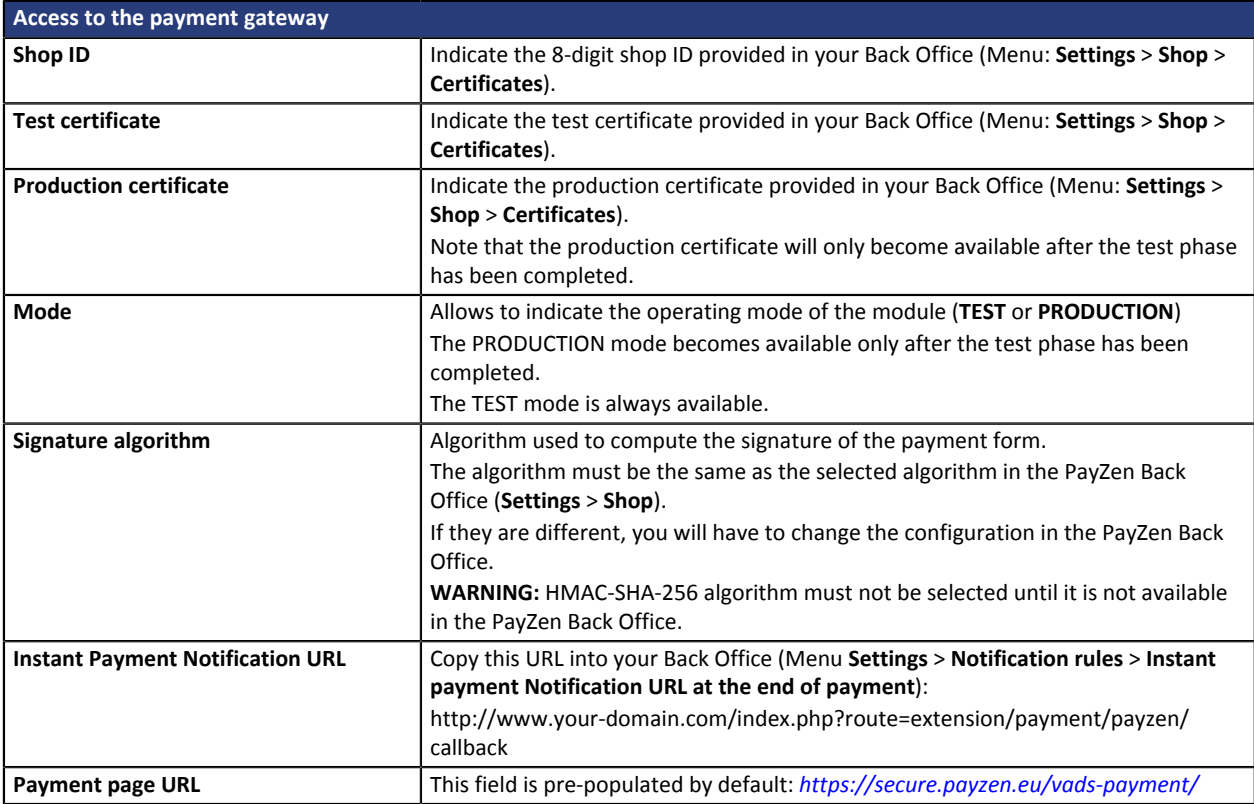

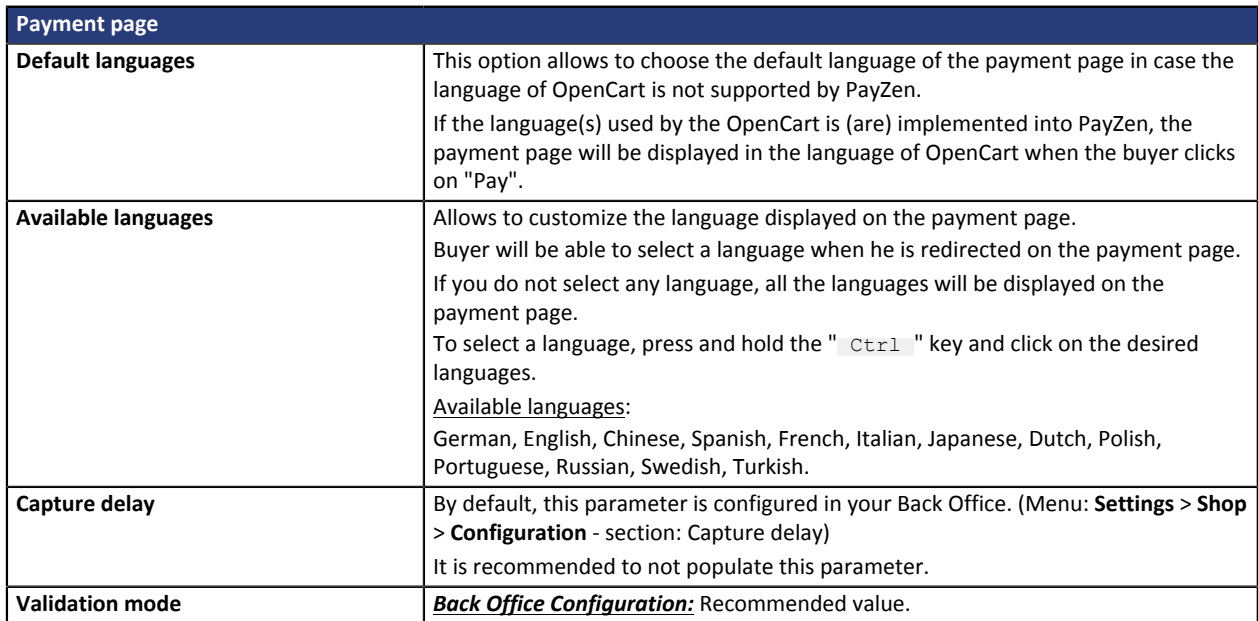

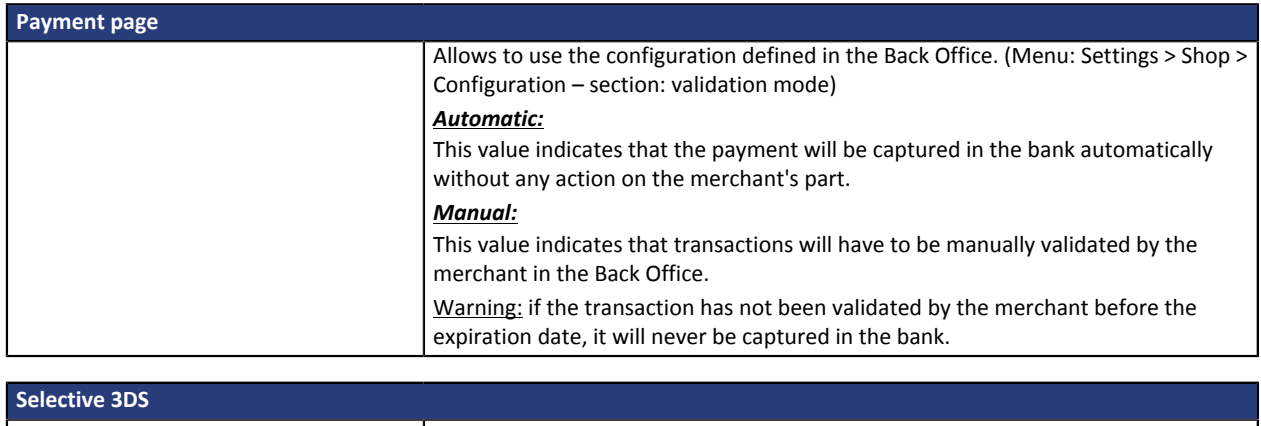

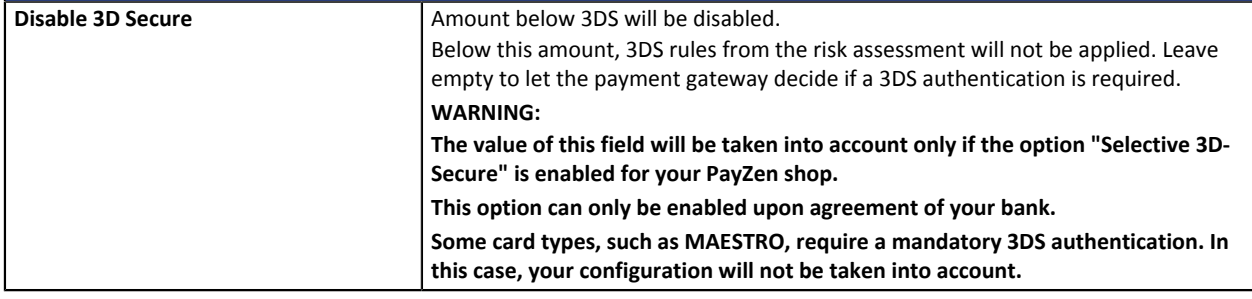

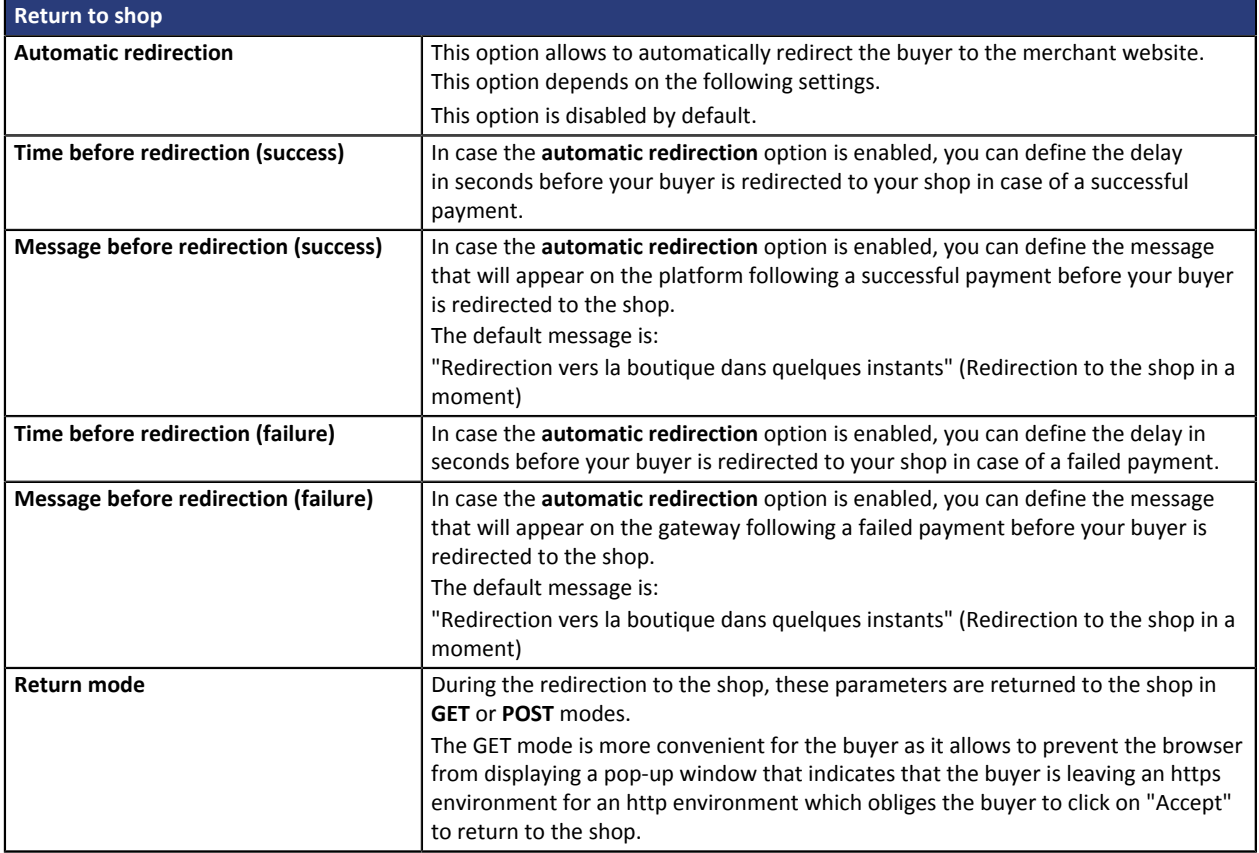

Once you have completed the configuration, click on **Save**.

### <span id="page-9-0"></span>**One-time payment**

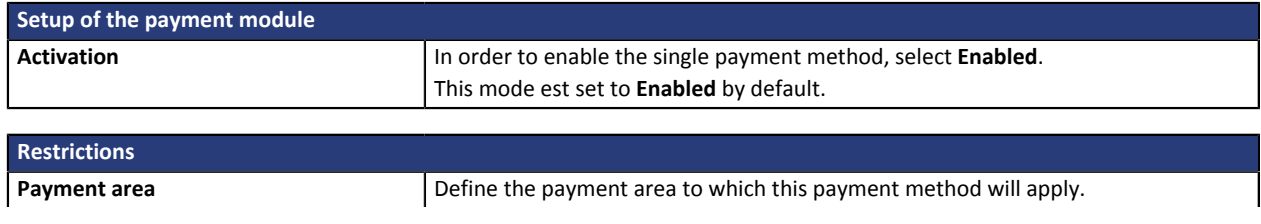

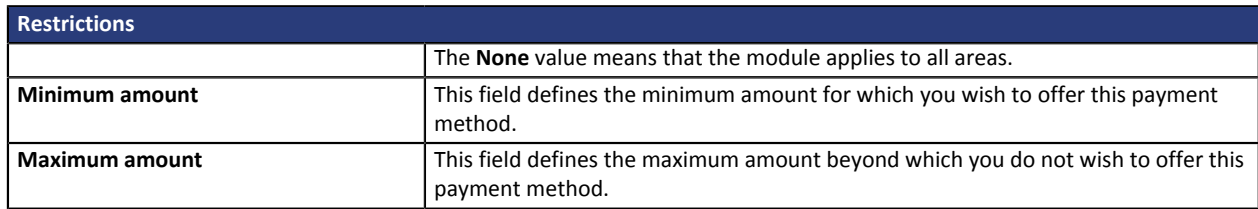

Once you have completed the configuration, click on **Save**.

### <span id="page-10-0"></span>**Commands**

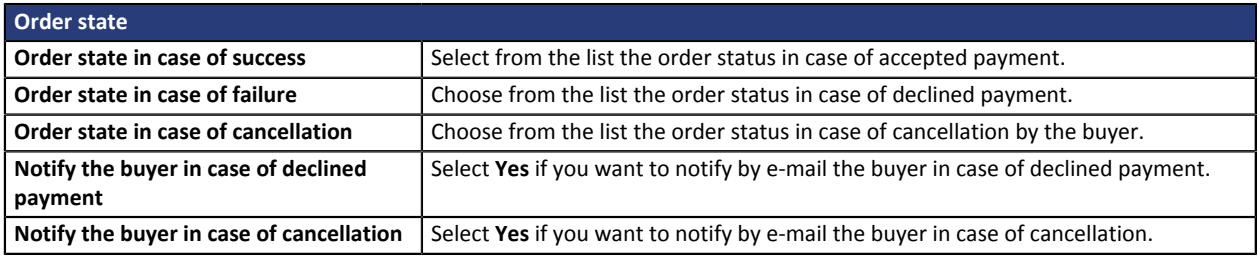

Once you have completed the configuration, click on **Save**.

### <span id="page-11-0"></span>**6.4. Payment in installments**

To configure the module, go to the **Extensions** > **Extensions** menu. Select **Payments** in the extension type field, look for the PayZen module and click on the **Install** (+) button.

Then, click on **Modify** to configure the module.

To configure the Installments Payment Method, do the same as the Single Payment Method configuration. Then proceed to the setting of the payment option in the Installments Payment tab.

The additional settings are :

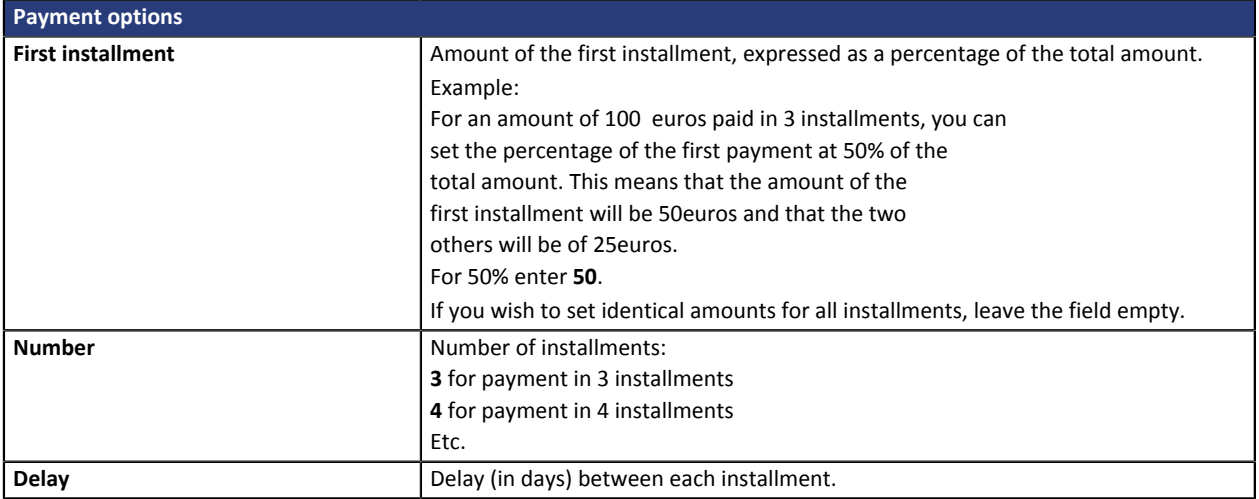

Once you have completed the configuration, click on **Save**.

## <span id="page-12-0"></span>**7. SETTING UP THE INSTANT PAYMENT NOTIFICATION URL**

Several notification types are provided in the Back Office. They allow to manage events (payment abandoned by the buyer, payment canceled by the merchant, payment validated by the merchant, etc.) that will trigger a call to the merchant website and to configure the URL of the contact page.

To access notification rule management:

- **1.** Sign into: *<https://secure.payzen.eu/vads-merchant/>*.
- **2.** Go to the following menu: **Settings** > **Notification rules**.

| $\sqrt{\phantom{a}}$ E-mail sent to the merchant $\sqrt{\phantom{a}}$ E-mail sent to the buyer<br><b>Instant Payment Notification</b> |                                                            |                                                                              |           |
|----------------------------------------------------------------------------------------------------|------------------------------------------------------------|------------------------------------------------------------------------------|-----------|
|                                                                                                    | Enabled                                                    |                                                                              | Reference |
|                                                                                                    | Instant Payment Notification URL on batch authorization    |                                                                              |           |
|                                                                                                    | Instant Payment Notification URL at the end of the payment |                                                                              |           |
|                                                                                                    |                                                            | Instant Payment Notification URL on batch change                             |           |
|                                                                                                    |                                                            | Instant Payment Notification URL on cancellation                             |           |
|                                                                                                    |                                                            | Instant Payment Notification URL on an operation coming from the Back Office |           |

*Figure 1: Notification rules*

**Right click** > **Enable the rule** if a red cross appears in the **Enabled** column of the following rules:

- Instant Payment Notification URL at the end of payment
- Instant Payment Notification URL on cancellation

### <span id="page-13-0"></span>**7.1. Setting up the Instant Payment Notification**

In your PayZen Back Office, you must set up a URL that will be systematically called after a payment. It will inform the merchant website of the payment result even if your client has not clicked on return to the shop.

This parameter is called Instant Payment Notification at the end of payment.

To set up this notification:

- **1.** Right-click on **Instant Payment Notification URL at the end of payment**.
- **2.** Select **Enable the rule**.
- **3.** Once again, right-click on **Instant Payment Notification URL at the end of payment**.
- **4.** Select **Manage the rule**.
- **5.** Enter the following URL in the fields **URL to call in TEST mode** and **URL to call in PRODUCTION mode**: **http://www.your-domain.com/index.php?route=extension/payment/payzen/callback**

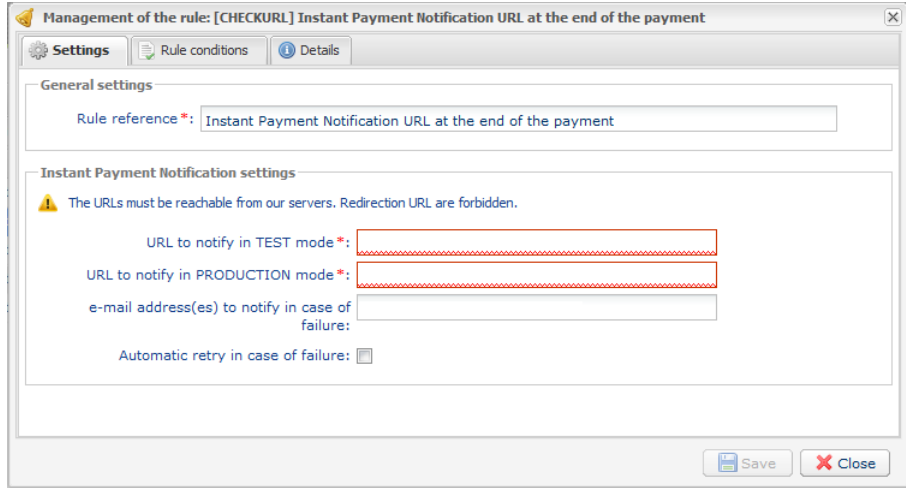

- **6.** Enter the **E-mail address(es) to notify in case of failure**.
- **7.** To specify several e-mail addresses, separate them with a semi-colon.

#### **8.** Configure the **Automatic retry in case of failure**.

This option allows to automatically send notifications to the merchant website in case of failure, up to 4 times.

For more information, see chapter **Activating the automatic retry** of *Guide d'implémentationAPI Formulaire*.

**9.** Save the changes.

If the payment gateway is unable to access the URL of your page, an e-mail will be sent to the e-mail address specified.

It contains:

- the HTTP code of the encountered error
- parts of analysis depending on the error
- its consequences,
- instructions to resend from the PayZen Back Office the notification to the URL already specified.

## <span id="page-14-0"></span>**7.2. Setting up notifications in case of abandoned or canceled payments**

The payment gateway can systematically notify the merchant website:

- In case the buyer abandons/cancels the payment, using the **Cancel and return to shop** button.
- When the buyer has not completed the payment process before the payment session expired.

#### **The maximum length of a payment session is 10 minutes**.

To set up this notification:

- **1.** Right-click **Instant Payment Notification URL on cancellation**.
- **2.** Select **Manage the rule**.
- **3.** Enter the following URL in the fields **URL to call in TEST mode** and **URL to call in PRODUCTION mode.**: http://www.your-domain.com/index.php?route=extension/payment/payzen/callback
- **4.** Enter the **E-mail address(es) to notify in case of failure**.
- **5.** To specify several e-mail addresses, separate them with a semi-colon.
- **6.** Configure the **Automatic retry in case of failure**.

This option allows to automatically send notifications to the merchant website in case of failure (up to 4 times).

**7.** Save the changes.

If the payment gateway is unable to access the URL of your page, an e-mail will be sent to the e-mail address specified.

It contains:

- the HTTP code of the encountered error
- parts of analysis depending on the error
- its consequences,
- instructions to resend from the PayZen Back Office the notification to the URL already specified.

## <span id="page-15-0"></span>**7.3. Testing the Instant Payment Notification URL**

In order to make sure that the Instant Payment Notification functions correctly, follow these steps:

- **1.** Make sure that your URL is available online: your shop must neither be **in maintenance mode**.
- **2.** Make sure that your notification URL is available without any redirection.
	- a. To do this, paste your notification URL to the address bar of your browser and launch the search.
	- b. Make sure your URL did not change.

If your URL has changed, for example from "*http*" to "*https*" or "*http://abc.net*" to "*http://www.abc.net*", it means a redirection is active on your website. Then, copy the URL from the address bar and modify the URL filled in the configuration of all notification rules.

- **3.** Make sure that the "Automatic redirection" option is disabled in the payment module settings.
- **4.** Check that the **Instant Payment Notification URL at the end of payment** is populated in the PayZen Back Office (see above).
- **5.** Make an order on your website and proceed to payment.
- **6. Do not click on** "Return to shop" at the end of payment and close the current tab of your browser.
- **7.** Make sure that the order has been created in the OpenCart Back Office.

If the order has not been created in the OpenCart Back Office, this means that the call has failed.

## <span id="page-16-0"></span>**8. CUSTOMIZING THE NAME OF THE PAYMENT METHOD**

By default, during checkout, the PayZen payment module will display : **Pay by card**.

The label can be edited, for example : *Pay by credit card with PayZen*

To edit the label, open the Payzen.php file in the following folder : Catalog\language\fr-fr\extension \payment

Then replace **Payment by card** with the label of your choice :

\$\_['text\_payment\_Payzen\_title'] = 'Pay by bank card with PayZen';

\$\_['text\_payment\_Payzen\_multi\_title'] = 'Pay by bank card in %s installments with PayZen';

## <span id="page-17-0"></span>**9. PROCEEDING TO TEST PHASE**

Now that the payment module has been configured and you have specified the IPN URLs, you can move on to test phase in order to generate the production key.

The list of the tests to perform is provided in the PayZen Back Office, via the menu **Settings** > **Shop** > **Certificates**.

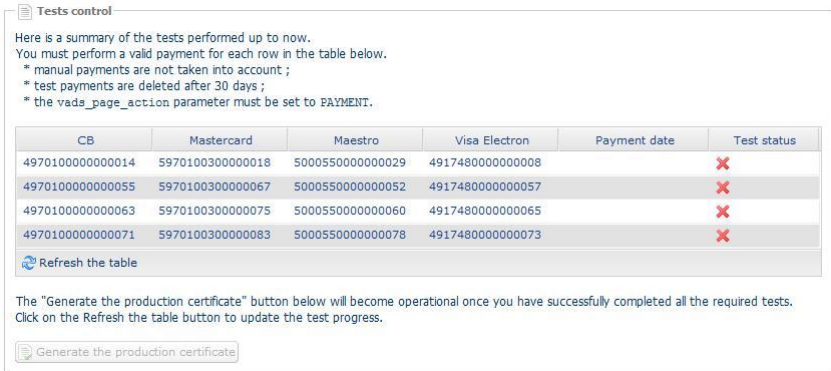

Each row of the list contains card numbers associated with the same scenario (i.e. 2 accepted payments and 2 refused payments).

Each column corresponds to a different card type: CB/VISA, MASTERCARD, MAESTRO, VISA ELECTRON.

To perform the test phase:

- **1.** Make an order on your merchant website as if you were one of your buyers.
- **2.** Select the payment method "**Payment by credit card**".
- **3.** Once redirected to the payment page, select the card type of your choice.
- **4.** Refer to the list of tests to identify the card number to use.
- **5.** Once a test has been validated, its status is updated in the list. Click on **Refresh the table** button if the status has not been updated automatically.
- **6.** Once the 4 tests have been validated, the **Generate the production certificate** button becomes available.

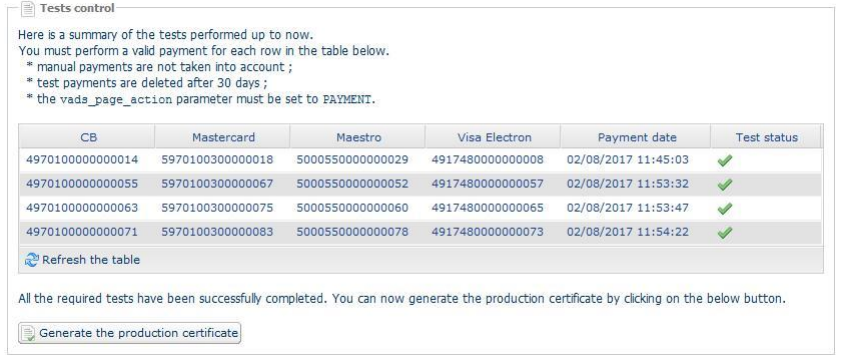

**7.** Click the **Generate the production certificate** button and accept the notification messages that will appear.

The production key is now available.

<span id="page-18-0"></span>After you receive a confirmation e-mail informing you that a certificate has been generated, you can configure the payment method by following the steps below:

- Retrieve the production certificate provided in the Back Office (**Settings** > **Shop** > **Certificates**).
- In the module configuration parameters:
	- Populate the **Production certificate** field.
	- Switch from TEST to PRODUCTION mode.
	- Save the changes.
- Make sure that you have specified the Instant Payment Notification URL in production mode as described in the chapter **Setting up the Instant Payment Notification URL**.

Once the production settings have been configured, we recommend to make a first real payment.

You will be able to cancel this payment in the Back Office. This transaction will not be captured in the bank.

#### **Note on the production certificate**:

For security reasons, this certificate will no longer be visible after the first transaction in production mode has been made from your shop.

#### **Note on the TEST mode**:

When you shop is in production mode, the TEST mode remains available.

To work in test mode, follow the steps below:

- Switch from PRODUCTION to TEST mode.
- Make sure that the **Test certificate** is correctly specified.
- Save the changes.

# <span id="page-19-0"></span>**11. DOCUMENTATION UPDATE**

As we constantly strive to improve the understanding and proper use of this product documentation, we welcome constructive remarks from our users.

Please send us your comments and suggestions to the following address: *[support@payzen.eu](mailto:support@payzen.eu)* Do not forget to specify the version of OpenCart and of the payment module you use.